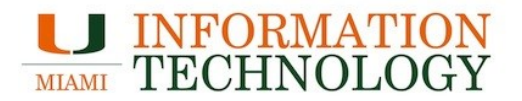

# How to remove the *UHealth* network from your computer

Please follow the instructions below on how to remove the *UHealth* network from your computer. These instructions are not exhaustive, and they do not cover all types of configurations.

### **Windows 8**

- 1. Press the Windows key followed by "*R*" to open the run menu.
- 2. Type in ' *netsh wlan delete profile name="UHealth"* ' (case-sensitive) and press enter.

### **Windows Vista / Windows 7**

- 1. Click on the Start Menu and then on the Control Panel.
- 2. Click on "*Network and Internet*."
- 3. Under this new window, under the category of Network and Sharing Center, select "*Manage wireless networks*."
- 4. Select the *UHealth* network, right-click, and select "*Remove network*."

### **Windows XP**

- 1. Click on the Start Menu and then on the Control Panel.
- 2. Double click on Network Connections.
- 3. Right-click on your Wireless Network Connection, and select "*Properties*."
- 4. Choose the *"Wireless Networks"* tab and select the *UHealth* network in the preferred networks and click on the Remove button.
- 5. Click "*OK*" to exit.

## **MAC OS X**

- 1. Click on the Apple logo on the top left corner of your screen.
- 2. In the drop down menu click "*System Preferences*".
- 3. Under the Internet & Wireless section click on "*Network*."
- 4. On the left hand panel select Airport or WiFi.
- 5. Click on *"Advanced"*.
- 6. Find the *UHealth* network in the list of Preferred Networks and select it.
- 7. Click on the "-" sign at the bottom to remove the profile.
- 8. Click on "*OK*" and then click on "*Apply*" to apply the changes.

### **Apple iOS**

While on the University of Miami campus:

- 1. Tap on the Settings icon on your home screen.
- 2. On the Settings screen, tap on "*WiFi*."
- 3. Tap on the arrow next to the *UHealth* SSID on the list.
- 4. Tap on "*Forget this network*" on top.

#### **Android**

- 1. Tap on the Settings icon located in your Apps.
- 2. Under the Wireless & Networks, tap on the "*WiFi*" settings and turn it on.
- 3. Scroll down the list of networks until you find the *UHealth* network. Press and hold the *UHealth* network name, and select "*Forget network.*"

### **Windows Mobile**

- 1. Tap on the Settings icon.
- 2. Scroll down until you find the *WiFi*, select it, and turn it on.
- 3. Click on the "*advanced*" button and look for the *UHealth* network. Press and hold the *UHealth* network name, and select delete.